*3*

2、Operating and setting instructions

### IP ADDRESS - STAT 192.168.0.50

DATA CLK GND

 $\bullet$   $\bullet$   $\bullet$   $\bullet$ 

**SETUP** 

#### UNABLE TO OPERATE …

# PRESS AND HOLD M BUTTON TO UNLOCK

WS2811/ TLS3001 DATA GND, connect with the chip GND

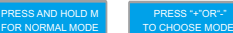

Wiring instructions of SPI output port:

۰

To output LPD6803/LPD8806/P9813/WS2801 controlling signal , it required at least three lines :

e<br>G

6803/8806/9813/2801 DATA 6803/8806/9813/2801 CLK GND, connect with the chip GND To output WS2811/ TLS3001/TM1814/SK6812 controlling signal, it required at least two lines:

 This Ethernet-SPI/DMX pixel light controller is dedicated to converting the Ethernet signal into SPI pixel signal, which is designed for large project with high-density pixel light, such as matrix panel lights, construction's contour lamp, etc. Besides converting Ethernet-based control protocols into various LED driving IC signal, it also outputs DMX512 signal at the same time, convenient for the connection of different types of led lamp, and to achieve the unified control of all kinds of led lamp in the same project.

MODEL SETUP + \_ ENTER

۰

Connect the Lamps positive supply to the + of the SPI output ports.。

1、Key Description

CLK DATA GND +

Ethernet-SPI/DMX Pixel light controller

(Please read through this manual carefully before use)

This software have 2 versions V1 and V2 , V1 version is with Artnet protocol , V2 version is with Artnet and sACN E.1.31 protocol. Notice: The factory software of V1 can't be upgraded to V2 software, but factory software of V2 can be upgraded to V1 software.

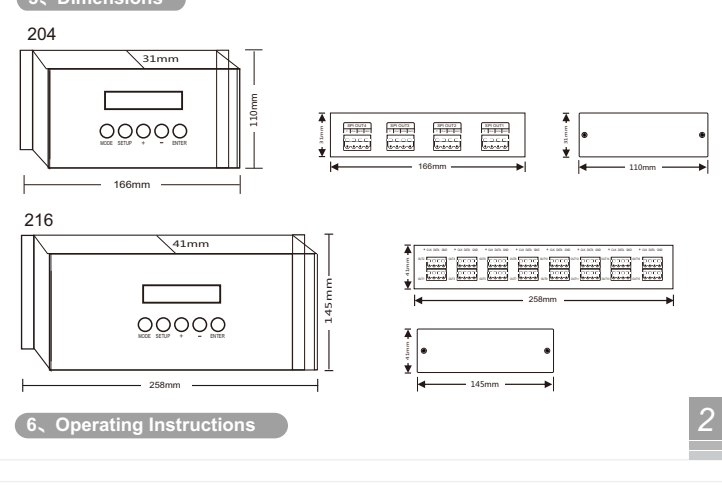

Ethernet-SPI/DMX Pixel light controller ethernet-SPI/DMX Pixel light controller

**Butto** MODE SETUP + - Enter

#### 2 3 4 5 6 7 8 9  $10$ 11 12 Green chase with trail  $\frac{13}{14}$ 15 16 17 18  $\overline{19}$ 20  $\overline{21}$ 22 Random twinkle: White over green background 23 Random twinkle: White over purple, background 24 | Random twinkle: White over orange background Solid color: Red Solid color: Green Solid color: Blue Solid color: Yellow Solid color: Purpl Solid color: CYAN Solid color: White RGB CHANG **full COLOR CHANGE** Red chase with trail Green chasing Red, chasing Black Rainbow chase - 7 Colors Random twinkle: White over red background Random twinkle: White over blue background Red chasing Green, chasing Black Red chasing White, chasing Blue Orange chasing Purple, chasing Black Purple chasing Orange, chasing Black

### **2**、**Specifications**

# **3**、**Basic Features**

MODE **SETUP** SPI Output p

tisplay g

- 1. With LCD display and built-in WEB SERVER setting interface, easy operation.
- 2. Support Ethernet DMX protocol ArtNet, can be expanded to other protocols.
- 3. Multi SPI (TTL) signal output, up to 5440 pixels control.
- 4. Output DMX512 signal at the same time, convenient for the connection of different types led lamp. 5. Support various LED driving IC,flexible control.
- 6. Support online firmware upgrade.
- 7. Adopt DIP plug-in design for the easily-worn parts, Users can repair the damage caused by wrong wiring or short circuit.
- 8. Built-in test mode, using a network interface with indicator light, work status is clear when at a glance.

Normal mode is based on Ethernet transferring Artnet protocol into a control signal which can be received by various pixel lamps; Connecting the lamps, plugging the network cable, after checking, power on. The controller will enter into the network detection,

After detecting without problems, the controller will enter into normal working mode and show the IP address, IP address has static and dynamic allocation. STAT for static allocation, DHCP for dynamic<br>allocation, the controller default IP address is static;

# **4**、**Safety warnings**

- 1. Please don't install this controller in lightening, intense magnetic and high-voltage fields.
- 2. To reduce the risk of component damage and fire caused by short circuit, make sure correct connection.
- 3. Always be sure to mount this unit in an area that will allow proper ventilation to ensure a fitting temperature.
- 4. Check if the voltage and power adapter suit the controller. 5. Don't connect cables with power on, make sure a correct connection and no short circuit checked with instrument before power on.
- 6. Please don't open controller cover and operate if problems occur. The manual is only suitable for this model; any update is subject to change without prior notice.

# **5**、**Dimensions**

Short Press Function Switch setting parameter type Enter and switch setup Increase current set value Decrease current set value Confirm and enter into next set value

Long Press Function Enter test exit mode

DC1- DC2- DC1+ DC2+ Power Input

Two Power Inpu Power Input<sup>(1</sup>

Increase current set value rapidly Decrease current set value rapidly

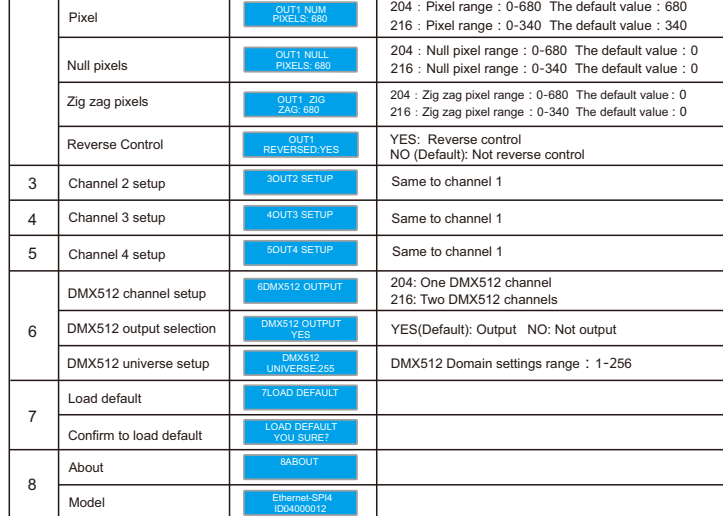

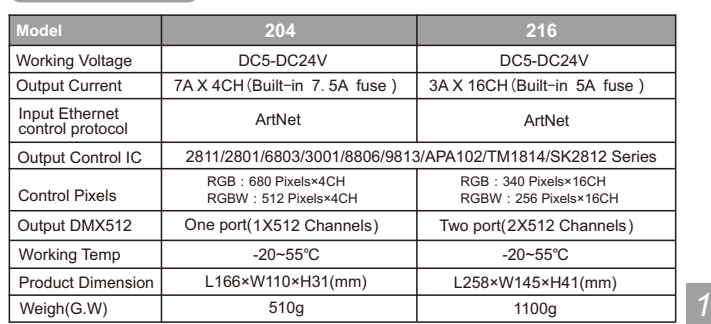

# Ethernet-SPI/DMX Pixel light controller User Manual

Long press "MODE" to enter the test mode, press it again to exit, after entering the test mode,<br>press "+" "-" to switch the mode and "SETUP" to set the parameter of the current mode. After enter into test mode, the LCD will show operation tips, as below:

Enter the default password: 12345, Click Login b enter the parameter setting page The users can set the parameter and upgrade the firmware on website.

## Control ICs type:

Then click | After downloading updated firmware to Computer - Click to Update Firmware | , to enter the firmware update page(as below); click Choose file |, then choose the BIN file you need to upgrade, then click<br>Update enter into firmware updating page, After upgrade, the website will auto matically back to Choose file | , then choose the BIN file you need to upgrade, then click the login screen.

204 216 Instruction of interface and ports:

ENTER

Internet Port

**MODE STATIST** 

Output DMX512

Notice: The controller should connect with two power supplies.<br>The 1st power supply support SPI 1-8,<br>the 2nd power supply support SPI 9-16,<br>(The two power input can share the same unit)<br>power supply when the power is suff

 $+$   $+$   $-$ 

٦

216

 $+$  Inc

SPI output port

**DATA** GND

204

Status display window

Internet Port

WORK ARTIST + LIGHTEN MODE **ENTER** 

Output DMX512 Power Input

+ Increase

- Decrease

: Black(Off) -in sequences  $Blue$  ch NO. Built-in sequences

### (1) Normal working mode

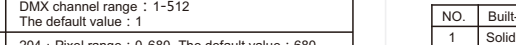

Long press "MODE" to unlock, unlocked before next operation.

### (3) Test mode

### Upgrade the firmware online:

To find the column "Firmware Update" on website (as below)

### -Firmware Update

Currently Installed Firmware Version: 1.08 / 23-MAR-2016

After downloading updated firmware to Computer - Click to Update Firmware

(2)、Parameter Setting

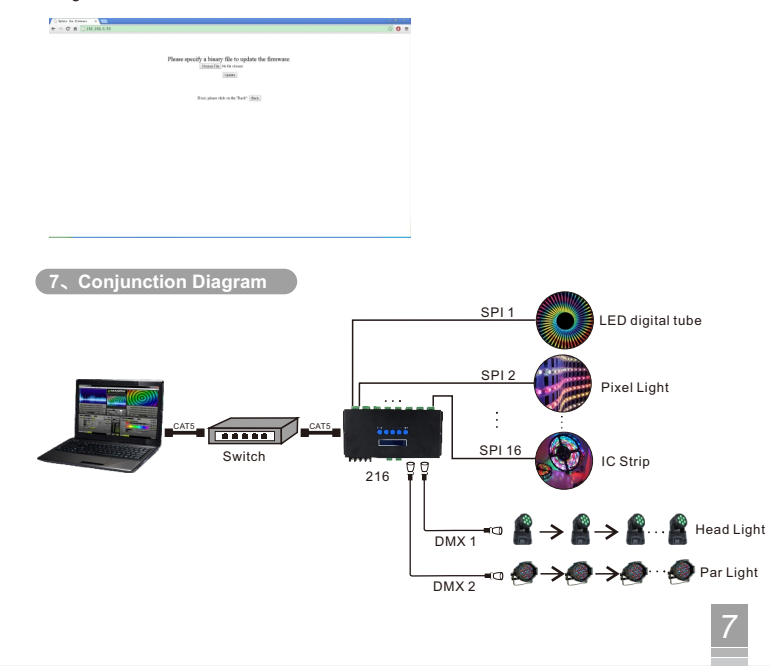

### 8. After-Sales

From the day you purchase our products within 3 years, if being used properly in accordance with the instruction, and quality problems occur, we provide free repair or replacement services except the following cases:

1. Any defects caused by wrong operations.

- 2.Any damages caused by inappropriate power supply or abnormal voltage.<br>3.Any damages caused by unauthorized removal, maintenance, modifying circuit, incorrect
- connections and replacing chips.
- 4. Any damages due to transportation, breaking, flooded water after the purchase.
- 5.Any damages caused by earthquake, fire, flood, lightning strike etc force majeure of natural disasters.
- 6.Any damages caused by negligence, inappropriate storing at high temperature and humidity environment or near harmful chemical

- Decrease

OUT1 START CHANNEL:512

**Contract** 

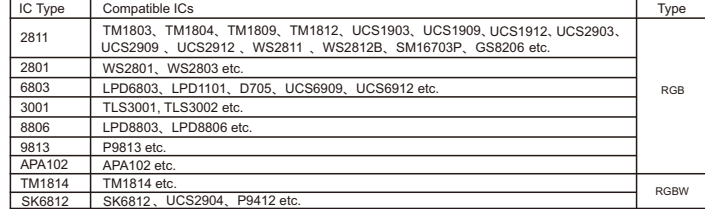

This controller also comes with key lock function, no operation after 30 seconds, the system enters the lock state, then LCD shows

DMX Channel

Ethernet-SPI/DMX pixel light controller with two working models,<br>respectively:Normal working mode and test mode.

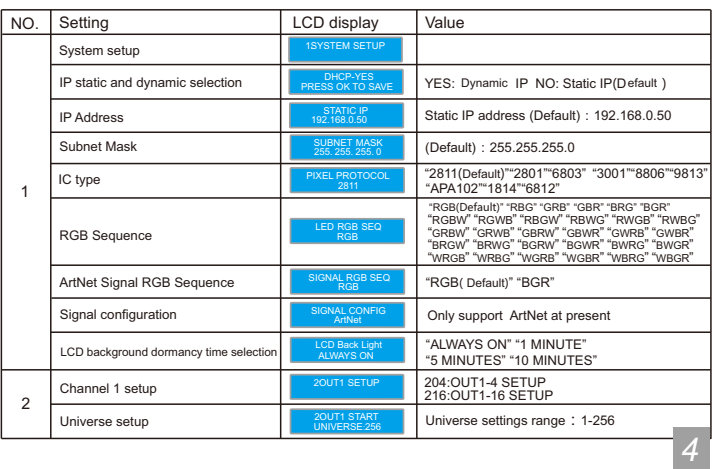

Ethernet-SPI/DMX Pixel light controller enterthernet-SPI/DMX Pixel light controller enterthernet-SPI/DMX Pixel light controller

In normal working mode, press "MODE" to switch parameter setting type, "SETUP" to enter the setup, then press "ENTER" to get back to previous level.

Ethernet-SPI/DMX Pixel light controller

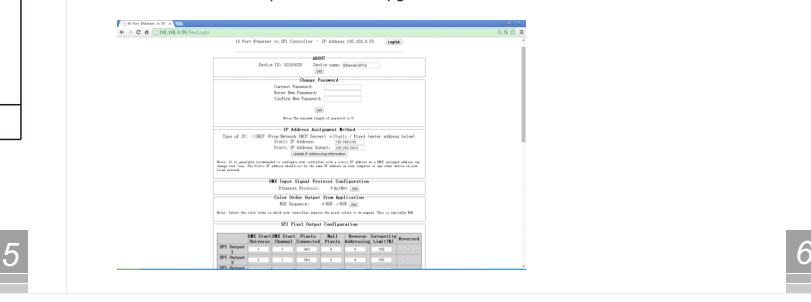

3、WEB setting, Firmware upgrading online.

Open the web browser of the computer, which is in the same LAN with the controller, input the IP address (such as the default IP: 192.168.0.50), and press "Enter" to browse the controller's built-in website, as shown below:

# **User Login**

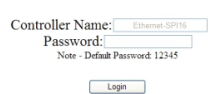

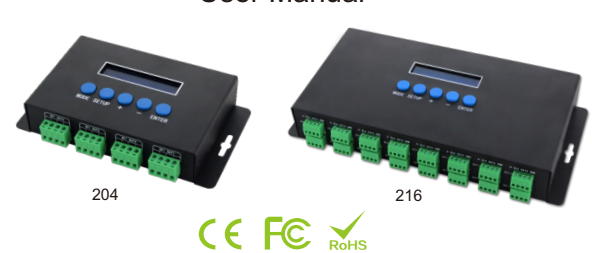

In addition to set parameters by buttons, you can also set it through the Web browser of computer. WEB operation instructions: The parameter settings between the two are the same;

**<sup>1</sup>**、**Brief Introduction**